### **Coupa Supplier Portal:**  Supplier Initiated Purchase Order Changes

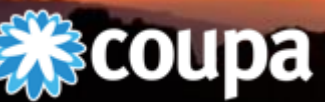

**Communication of the Communication** 

PROCUREMENT IS A JOURNEY | WHERE ARE YOU GOING?

#### **Overview**

- Logging into the Coupa Supplier Portal
- Accessing Purchase Orders
- Changing a Purchase Order
- **Navigation** 
	- [Home Screen](#page-5-0)
	- [Orders](#page-7-0)
	- **[Invoices](#page-8-0)**
	- Admin
	- My Account
	- **[Getting Help](#page-8-0)**

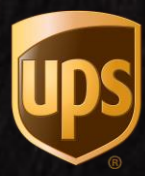

2

## Logging into the Coupa Supplier Portal (CSP)

- Go to https://supplier.coupahost.com/ in your computer's or mobile device's web browser.
- Save https://supplier.coupahost.com/ to your bookmarks for future access.
- Enter the e-mail address and password associated with your Coupa account.
- Need help logging into the CSP? Please e-mail supplyline@ups.com for assistance.

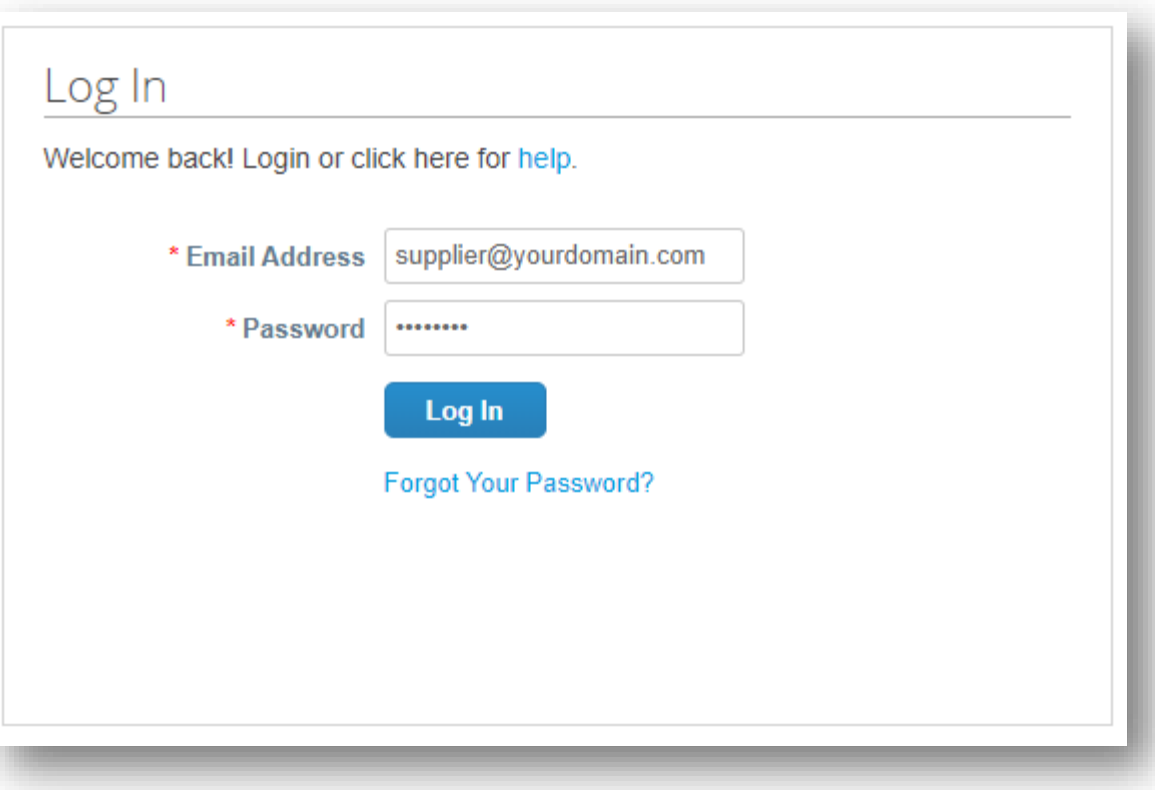

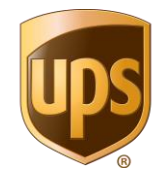

#### Accessing Purchase Orders

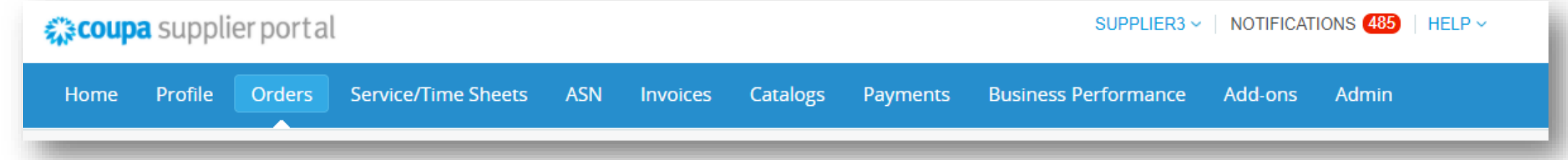

- At the top of the Home Screen, click the Orders tab to be directed to the purchase orders history page.
- If applicable, in the upper right corner of the Orders page, ensure the correct customer is selected.

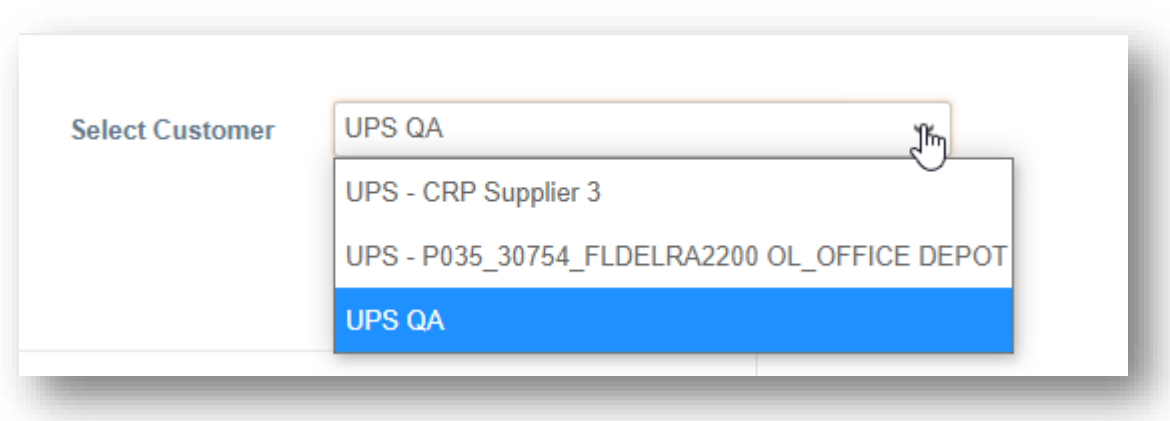

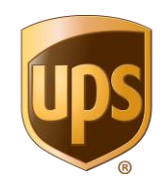

#### Accessing Purchase Orders

- 1. Locate the purchase order that requires changing and click the blue PO number.
- 2. This opens the PO's full detailed view.

#### **Purchase Orders**

1.

Click the se Action to Accept the Purchase Order and Create an Invoice using its data

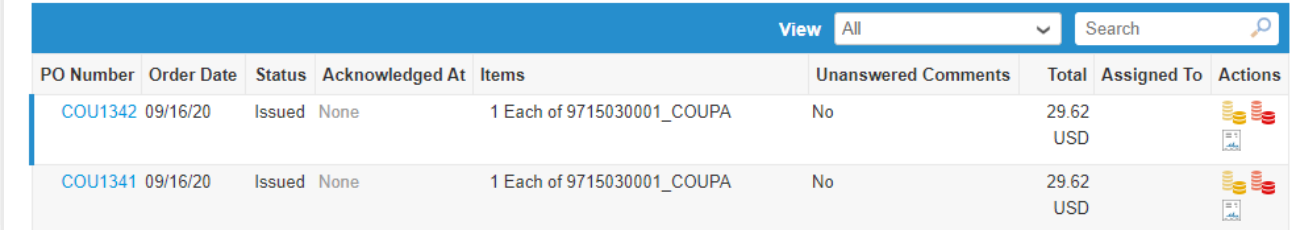

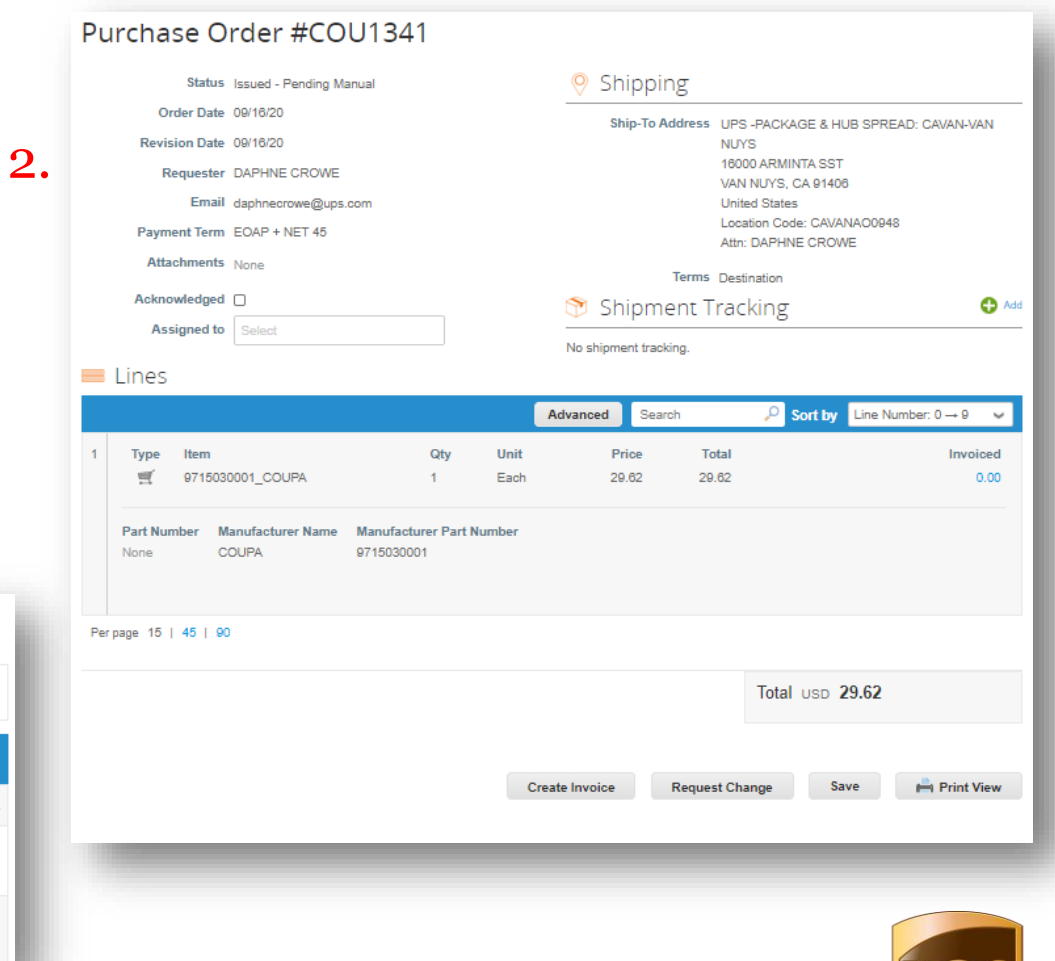

## <span id="page-5-0"></span>Changing a Purchase Order

- Scroll down toward the lower left corner of the purchase order below the Total field.
- Click the Request Change button to enter the request to change page for the selected purchase order.

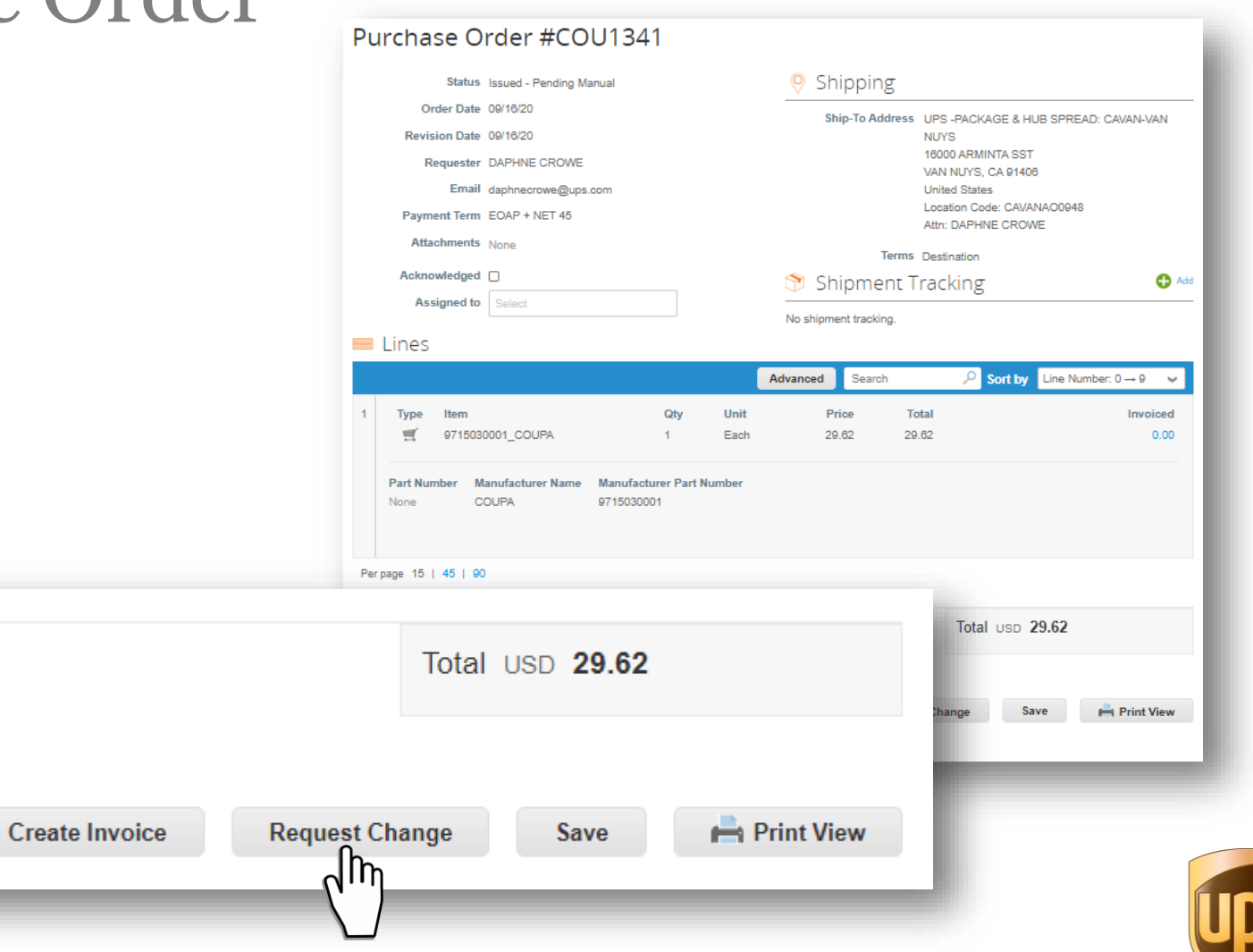

### Changing a Purchase Order

- In the request to change view, the Quantity (Qty), Price, and Need By Date fields can be edited.
- From the Reason for Change menu select the appropriate reason. If "Other" is selected a comment must be entered in the Comment field.
- Once all required fields are updated, click the Submit Change Request button.

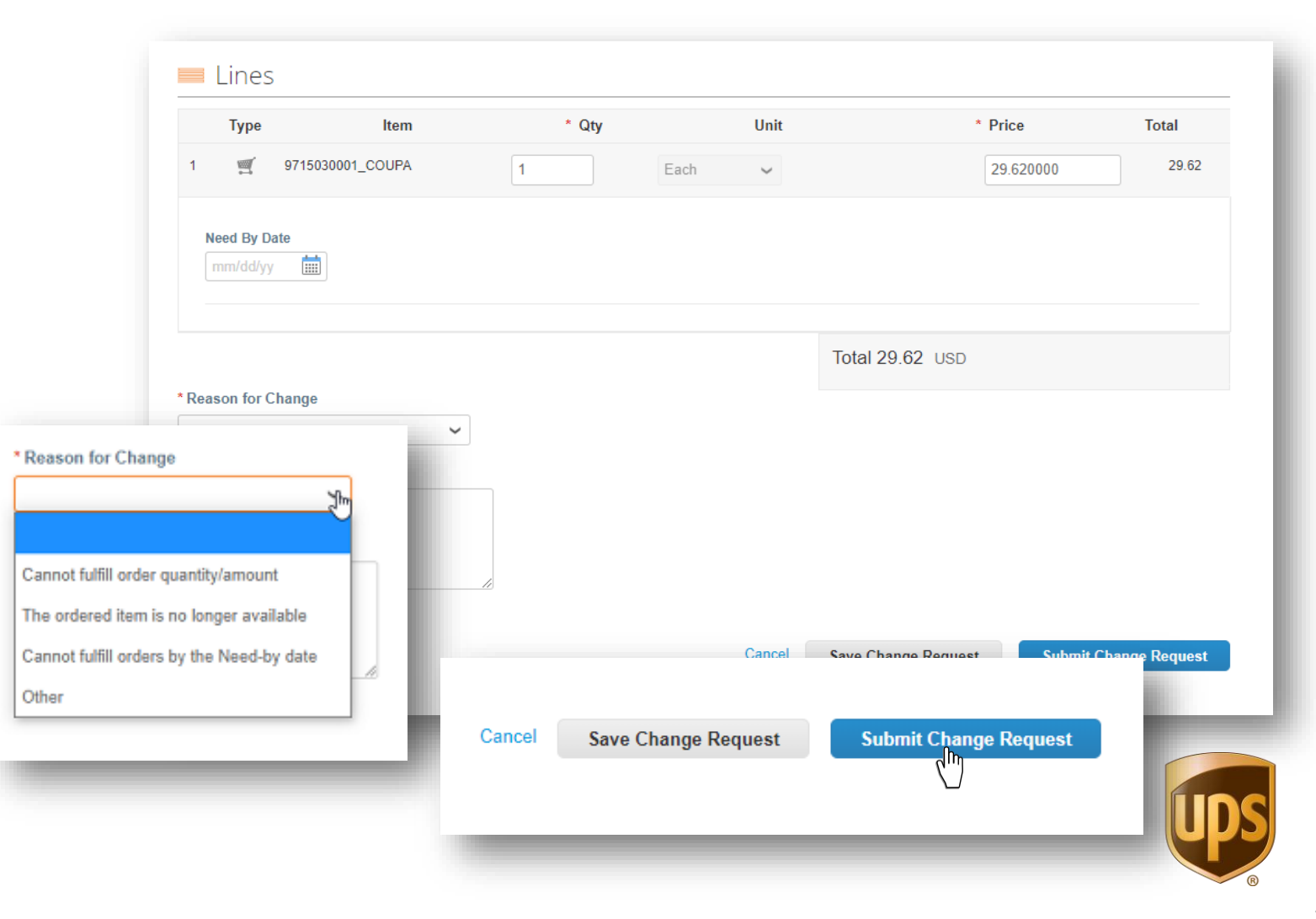

#### <span id="page-7-0"></span>Changing a Purchase Order

- Back on the purchase orders history page a green bar stating "Change request for Purchase Order ###### has been submitted for approval."
- The appropriate approver(s) will be notified of the requested change.

#### **Purchase Orders**

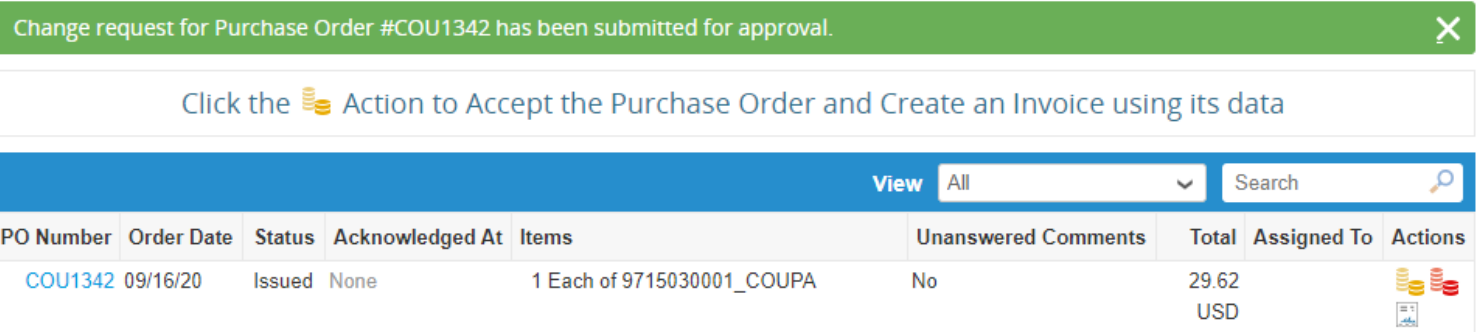

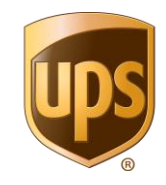

## <span id="page-8-0"></span>Need Help?

• Choosing the Online Help option from the Help menu in the upper right corner will redirect users to the Coupa Supplier Portal Help pages .

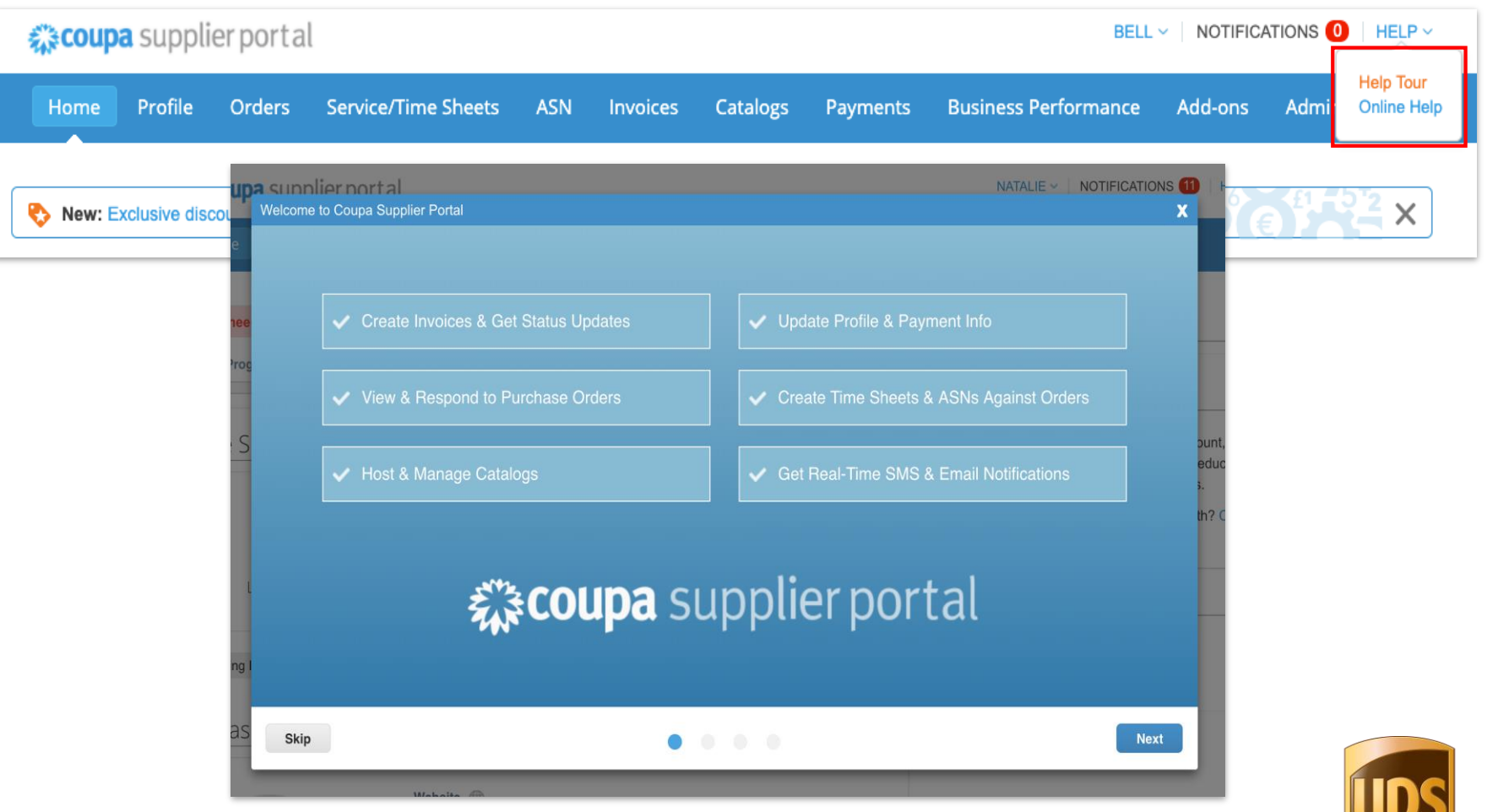

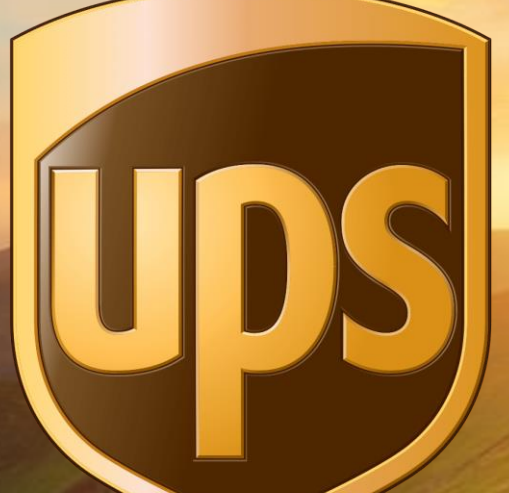

# Thank you for being a valued partner.